## WE UCH UNIVERSIDAD DE

# Preguntas Frecuentes

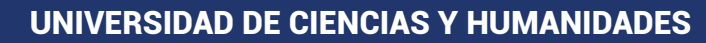

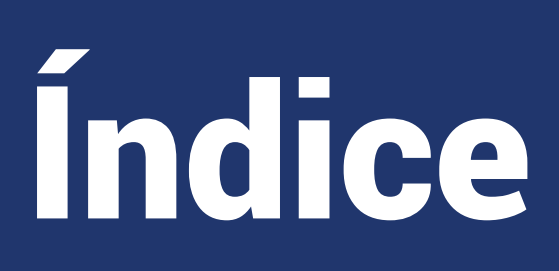

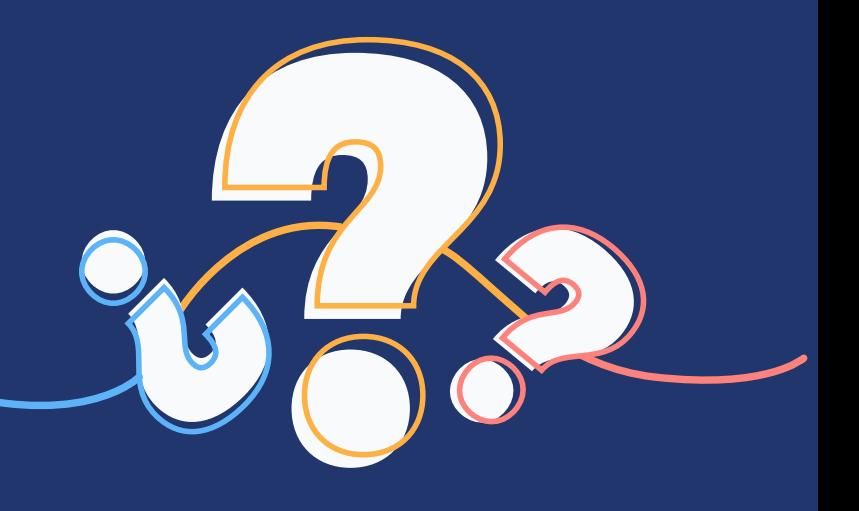

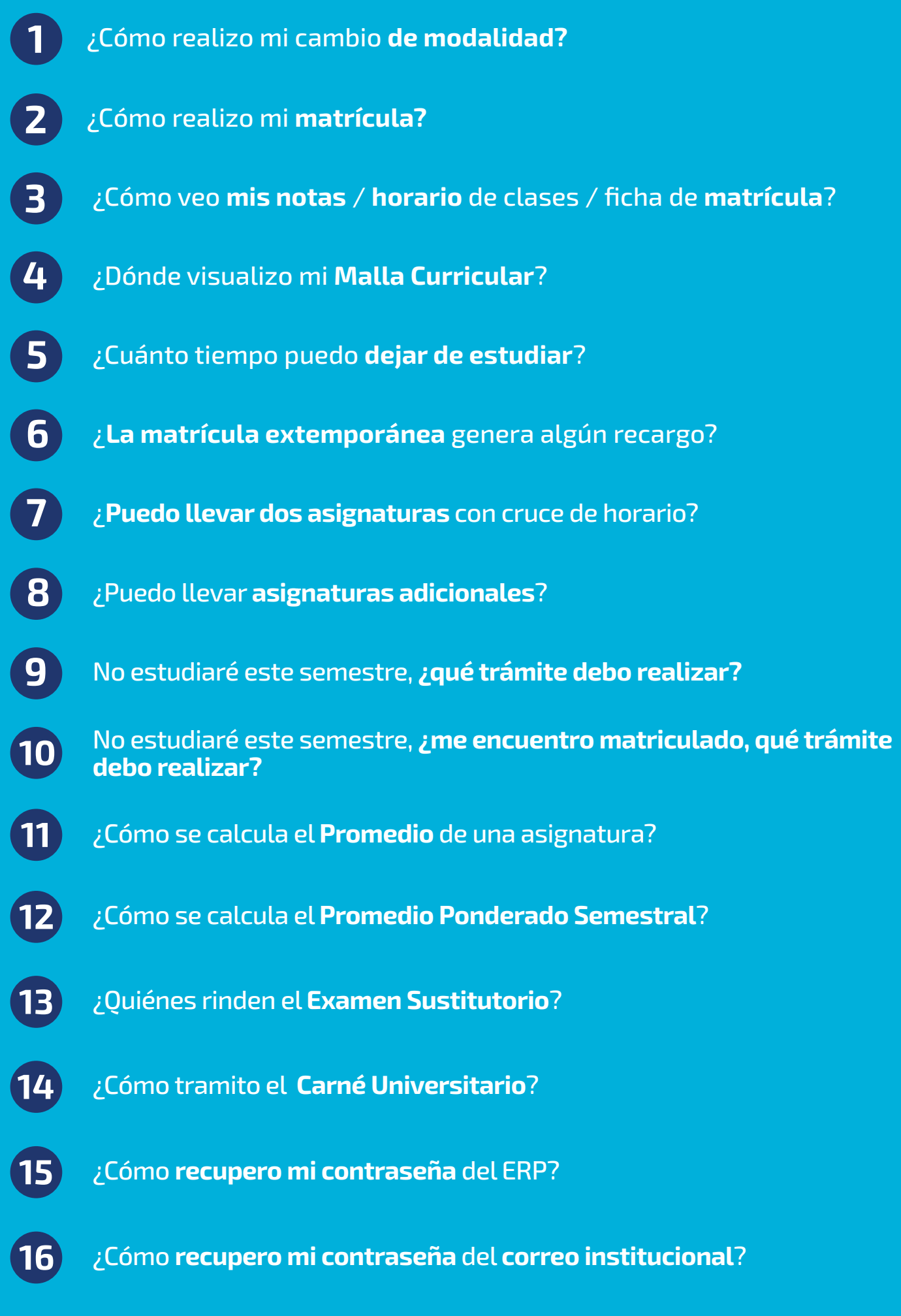

¿Cómo **recupero mi contraseña** el Blackboard?

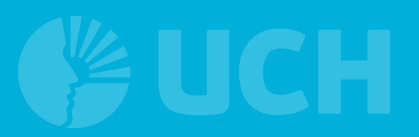

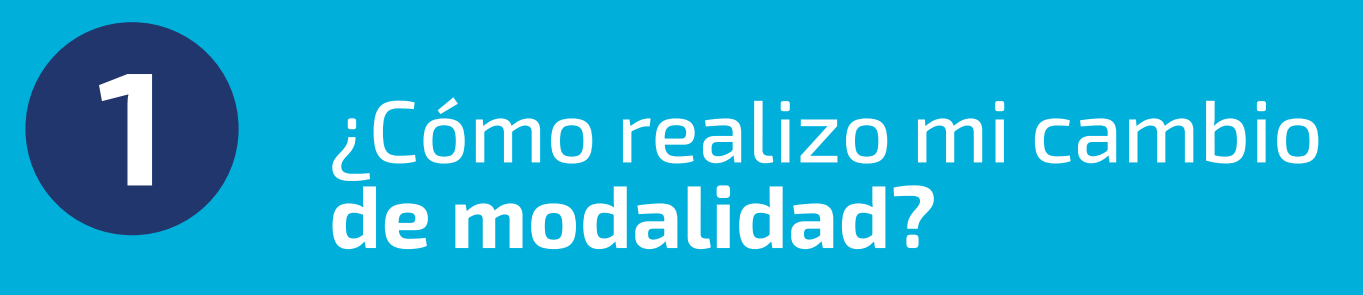

**1.** Ingresa al **ERP del estudiante.**

**2.** Ingresa a: **Servicios**, luego a **Pagar trámites**. Tras ello, dale clic a **Nuevo**.

**3.** Continua con las opciones indicadas, seleccionando **Cambio de modalidad de estudios**, luego hacer clic en **Semipresencial**. Selecciona en **Semipresencial,** aceptas los términos de Cambio de modalidad de estudios, y continua haciendo clic en el botón **grabar**.

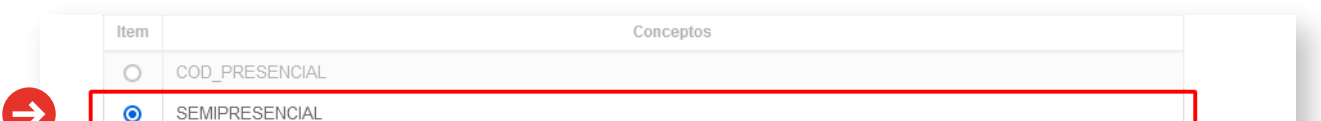

**4.** Culminado este procedimiento, ya puedes realizar tu matrícula Verifica que **figure la modalidad asignada**, en este caso para el tutorial, seleccionamos la opción Semipresencial.

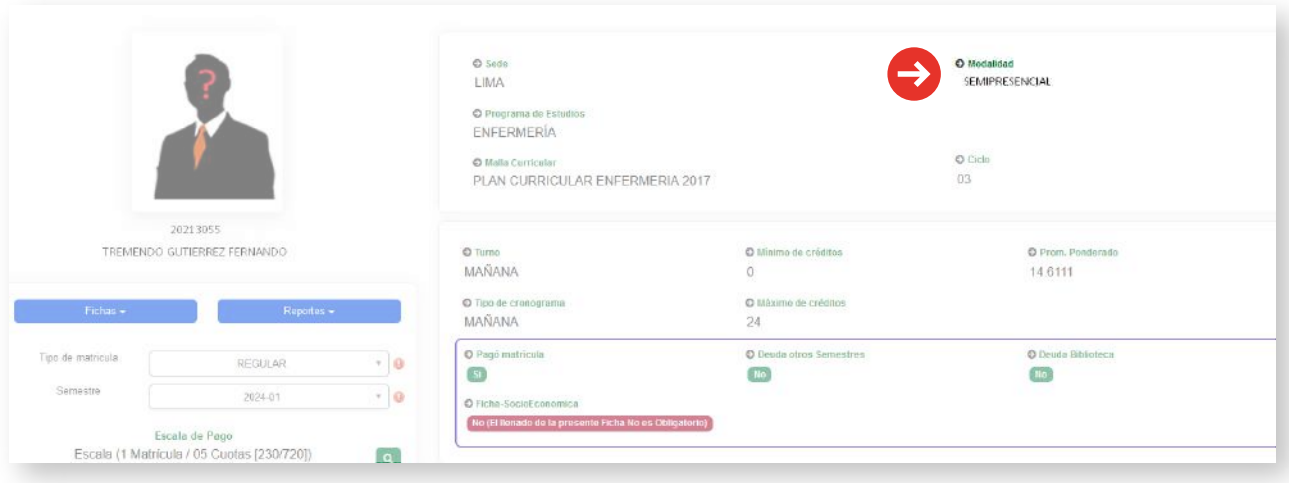

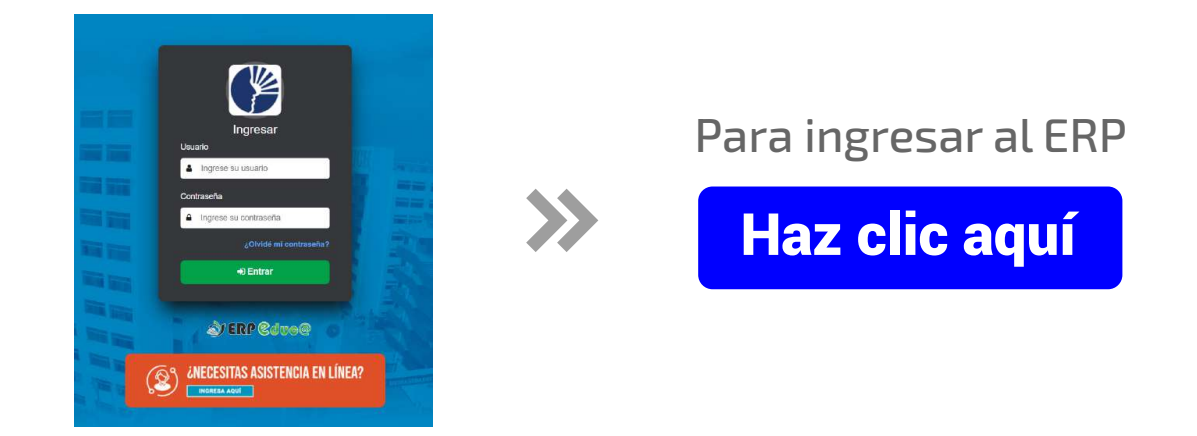

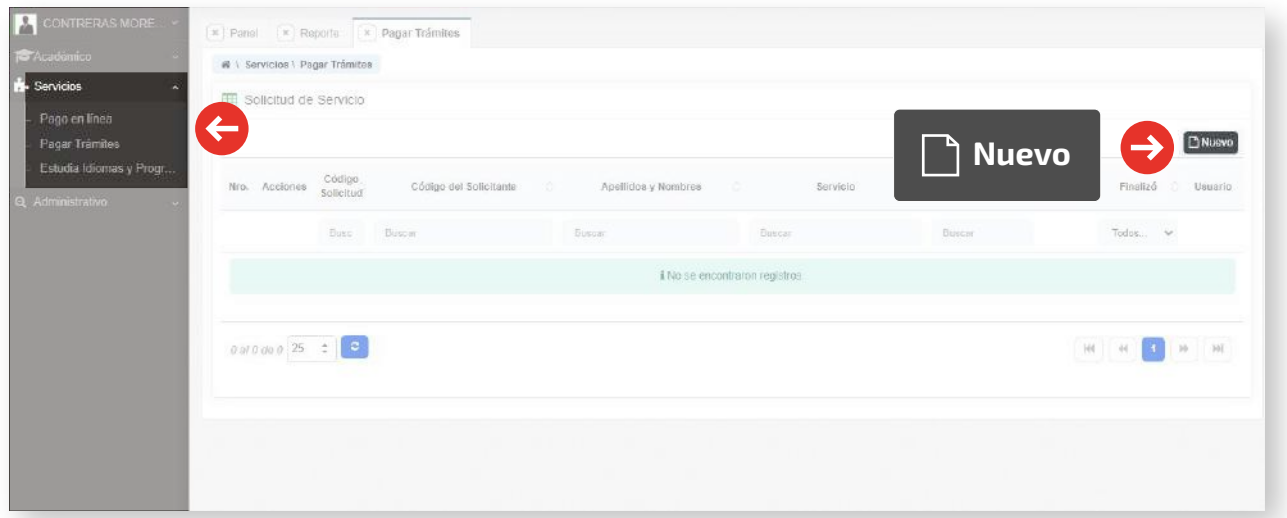

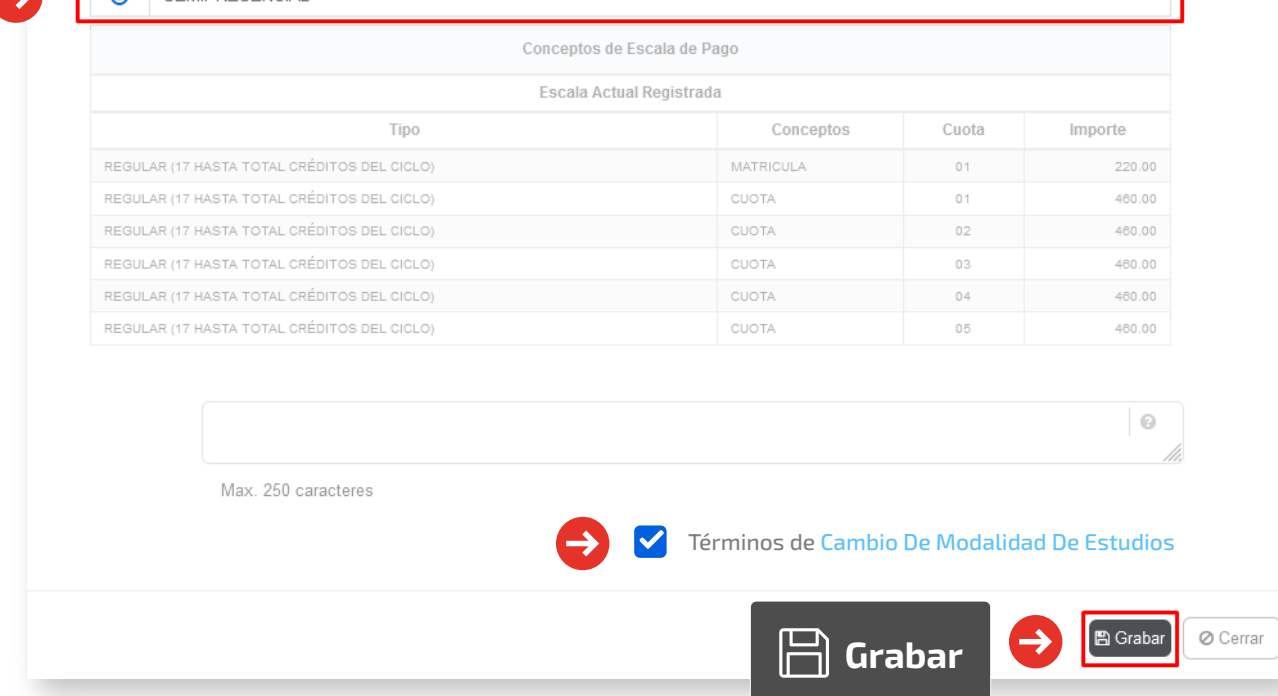

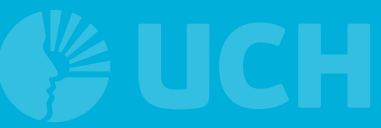

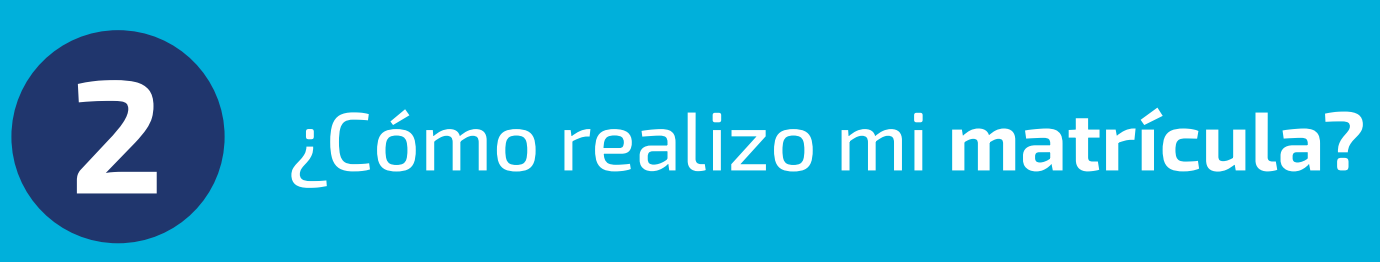

**1.** Debes ingresar a la web de la UCH, específicamente en **Matrícula**

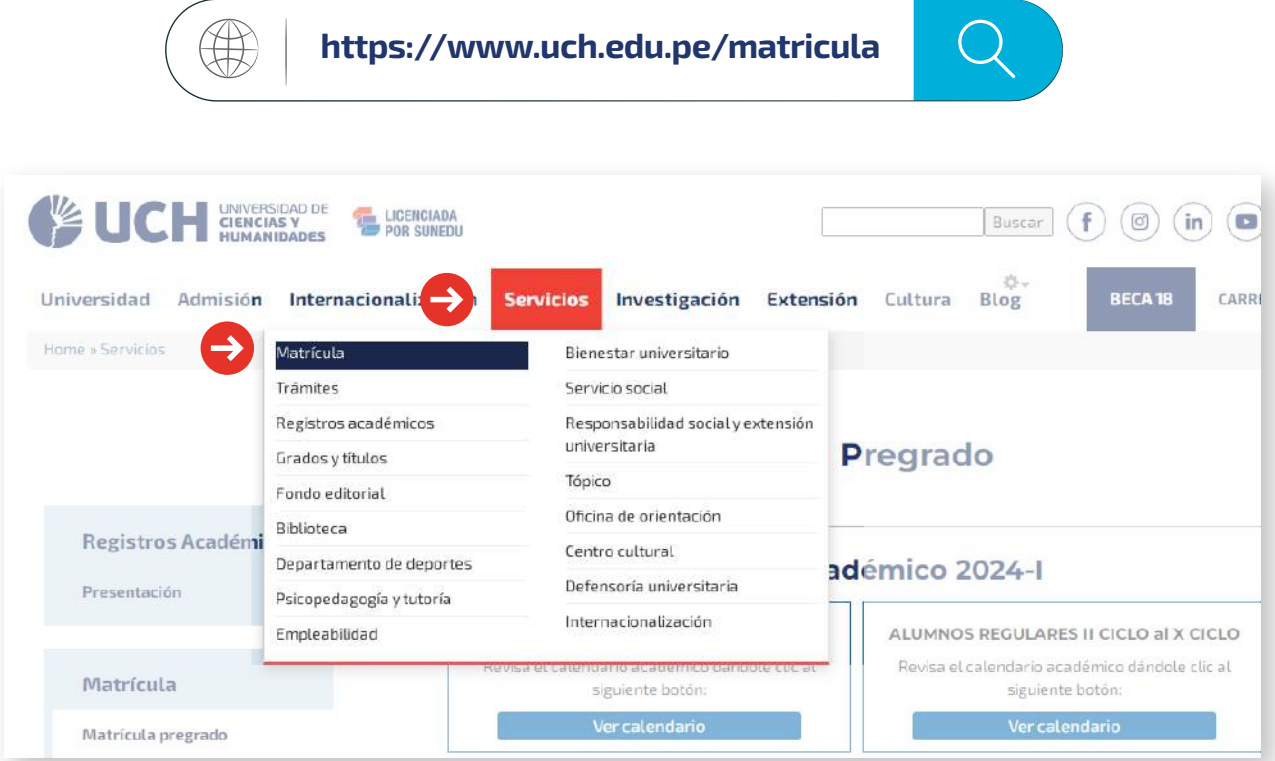

**2.** Ingresar al botón: **Guía de matrícula** donde descargarás un **tutorial** para que realices tu matrícula.

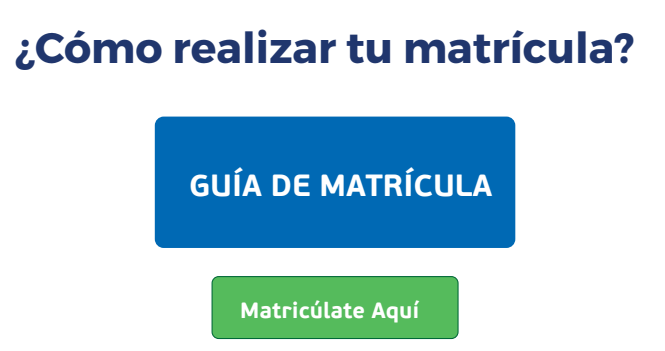

**3.** Finalmente, realiza tu matrícula siguiendo los **pasos indicados** en dicho documento.

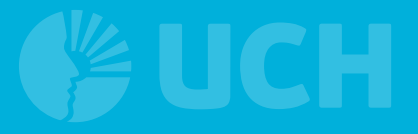

### **3** ¿Cómo veo **mis notas** / **horario** de clases / ficha de **matrícula**?

**1.** Ingresa al **ERP del estudiante.**

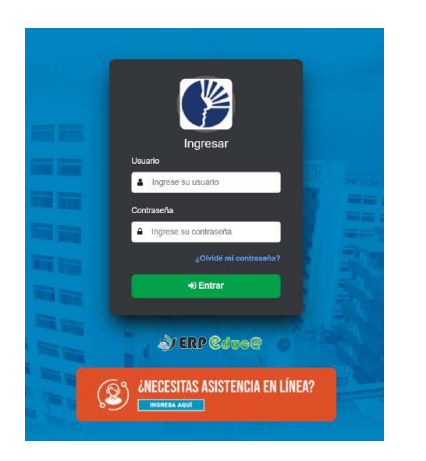

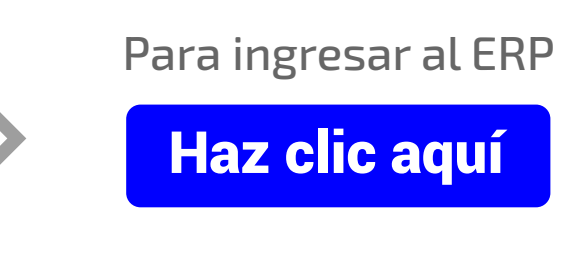

**2.** Ingresa a: **Reportes/Acciones**

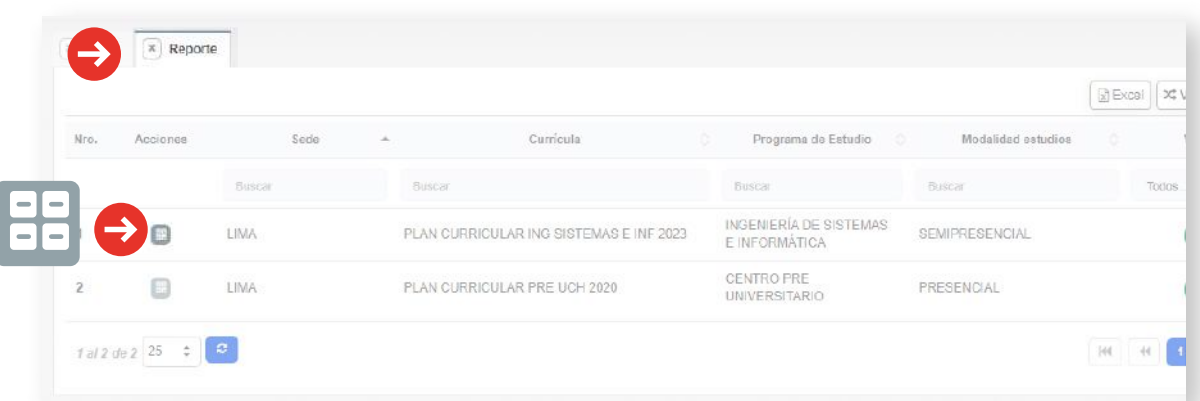

**3.** Luego en la ventana que aparece selecciona el **Semestre** y **Notas**

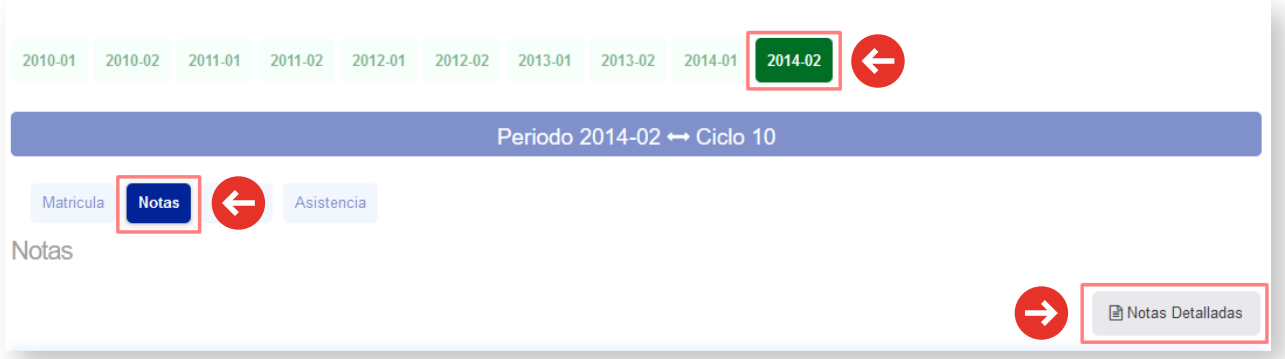

En esta sección encontrarás los siguientes reportes:

**Matrícula:** Encontrarás la Ficha de matrícula, reporte de los cursos matriculados.

**Horario:** Encontrarás los cursos y docentes asignados en tu matrícula

**Asistencia:** Encontrarás la asistencia registrada por el docente de cada curso.

**Boleta de Notas:** Encontrarás tus notas resumidas.

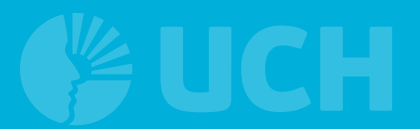

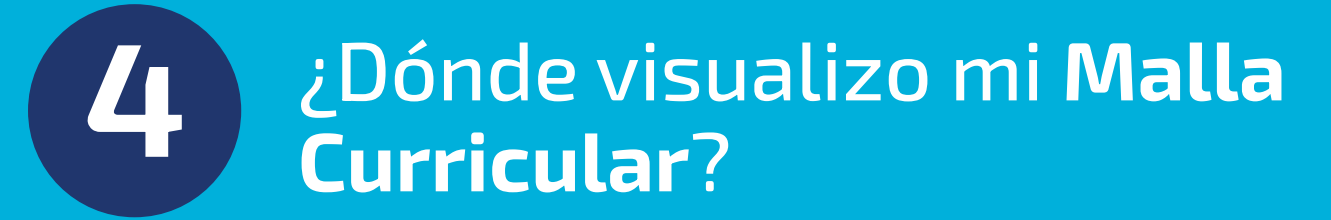

**1.** Ingresa al **ERP del estudiante.**

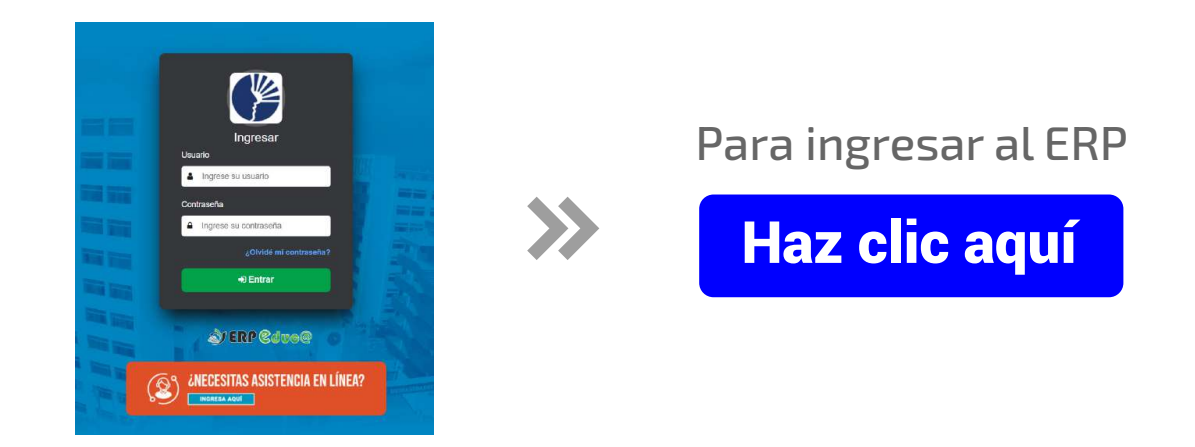

**2.** Ingresa a: **Reportes** y luego a **Acciones**

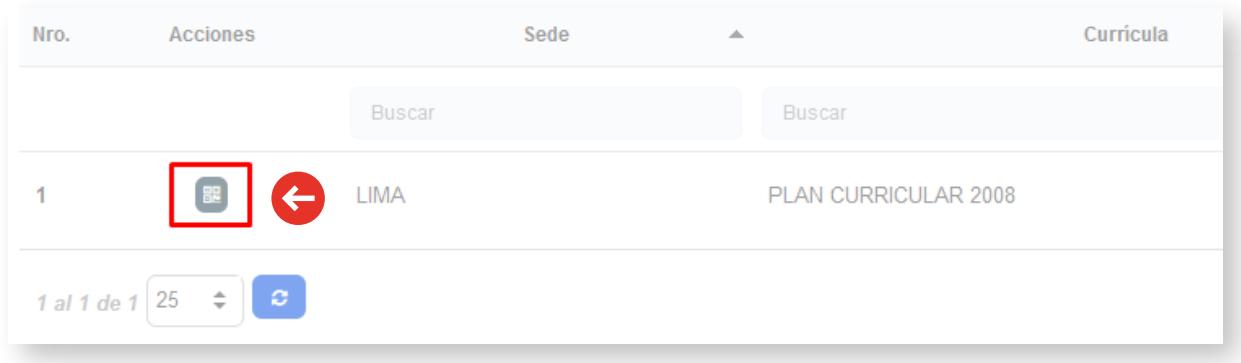

**3.** Luego de Seleccionar Acciones, dale clic a **Malla Curricular**.

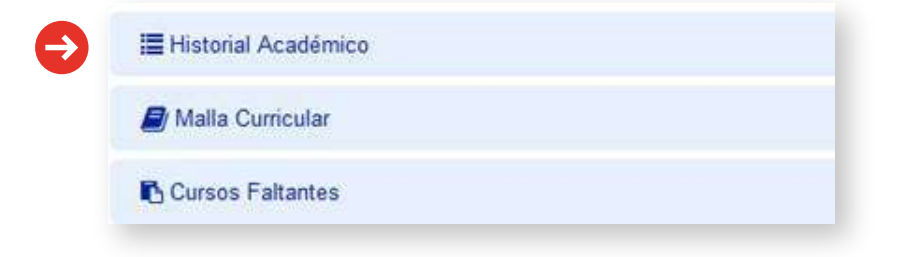

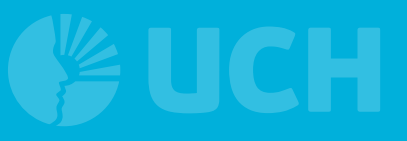

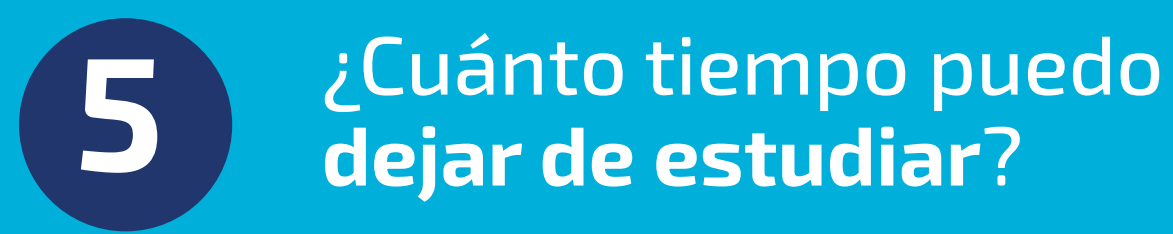

**Hasta un máximo de seis (06) semestres académicos**, de forma consecutiva o alterna; en caso de exceder el plazo, pierde su condición de estudiante.

Si tienes dificultades para matricularte el semestre que inicia, debes realizar el trámite de **Reserva de matrícula**.

Las fechas para realizar el trámite se encuentran en el **Calendario Académico.**

[Ver Calendario Académico](https://www.uch.edu.pe/matricula)

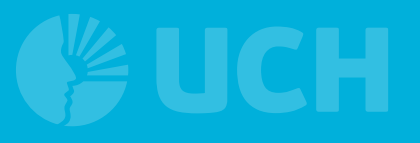

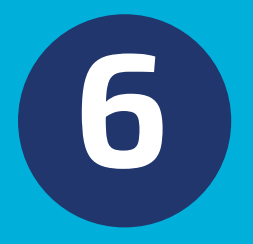

# **6** ¿**La matrícula extemporánea** genera algún recargo?

Efectivamente, abonará un **pago adicional** si realizas la matricula fuera de las fechas señaladas en el Calendario Académico.

[Ver Calendario Académico](https://www.uch.edu.pe/matricula)

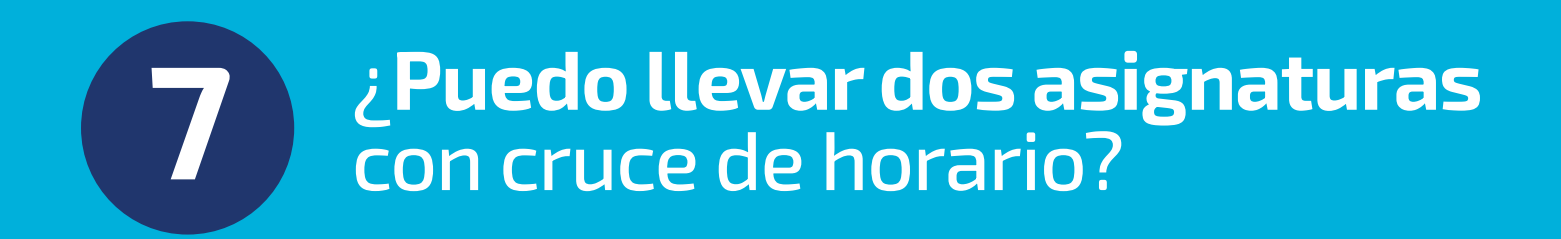

El sistema de matrícula **no permite** la matrícula si dos asignaturas se cruzan de forma parcial o total.

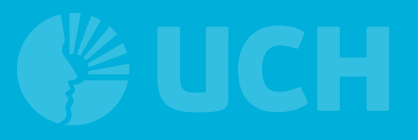

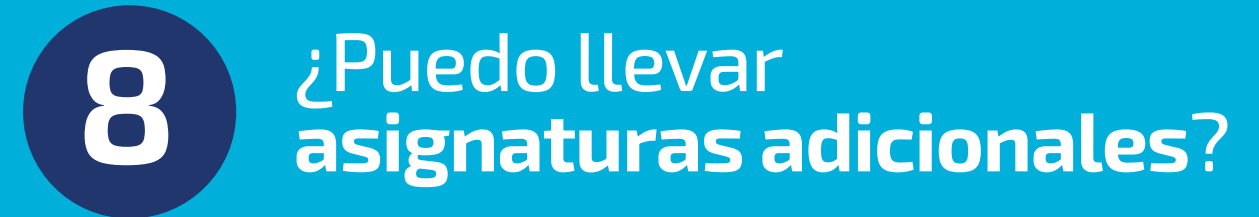

El requisito exigido para llevar asignaturas adicionales, es haber obtenido un **promedio Ponderado mayor o igual a 15** en el último semestre.

Debes considerar que habrá un **incremento en las cuotas** por los créditos adicionales y que no exista cruce de horarios.

Tener en cuenta que llevar asignaturas adicionales **no está dirigido para terminar la carrera en menos tiempo**, según lo establece la Superintendencia Nacional de Educación (SUNEDU).

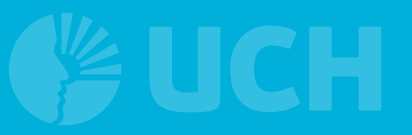

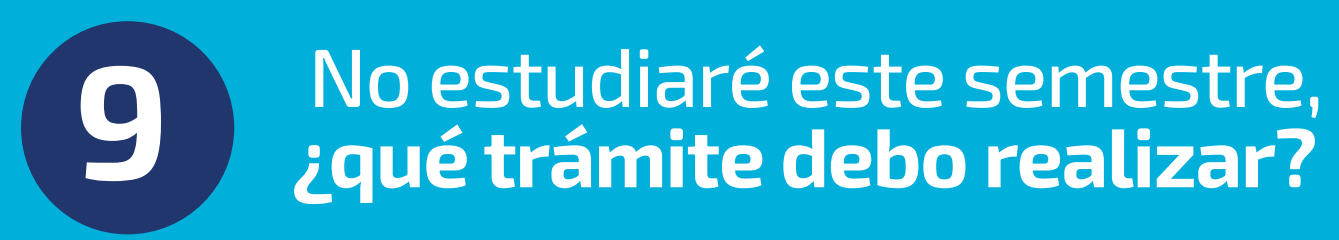

- El trámite que debes realizar es **Reserva de matrícula**.
- Recuerda que un estudiante puede reservar su matrícula de manera consecutiva o alterna **hasta 06 semestres**. Pasado ese tiempo se considera **abandono de estudios**, perdiendo la condición de estudiante.
- Las fechas para realizar el trámite se encuentran en el **Calendario Académico**.

[Ver Trámites](https://www.uch.edu.pe/tramites-frecuentes)

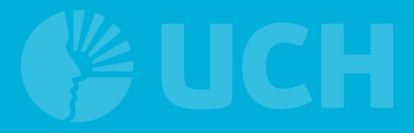

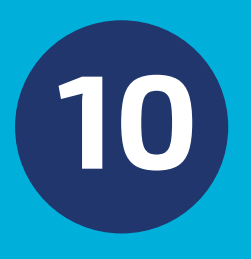

**10** No estudiaré este semestre,<br>**10 Lui encuentro matriculado ¿me encuentro matriculado, qué trámite debo realizar?**

- El trámite que debes realizar es **Retiro de ciclo**.
- Este procedimiento es para estudiantes matriculados en el semestre actual y que solicitan el retiro de ciclo **por razones justificadas**.
- El trámite debe ser efectuado según las fechas señaladas en el **Calendario Académico**:

[Ver Trámites](https://www.uch.edu.pe/tramites-frecuentes)

### **11** ¿Cómo se calcula el **Promedio** de una asignatura?

- Cada programa de estudios tiene **distintos criterios** para calcular el promedio final de la asignatura.
- Estos cálculos los puedes observar en el sílabo del estudiante que **aparece en el Blackboard**.

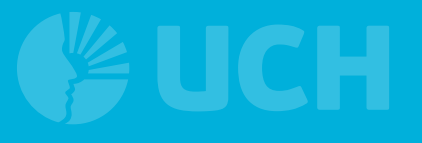

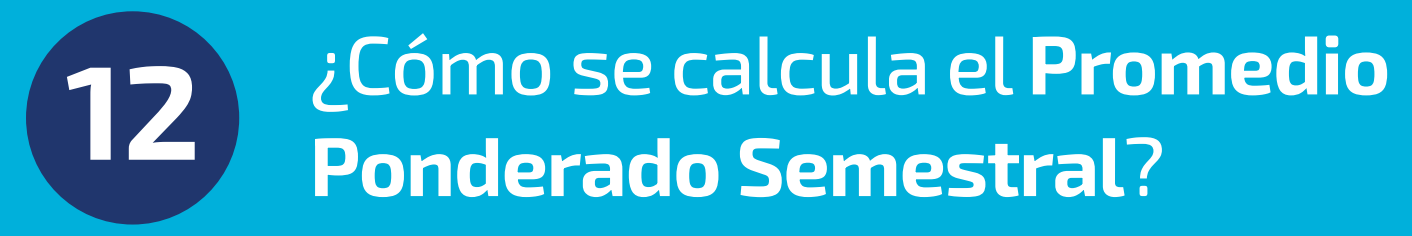

Se obtiene de **multiplicar las notas** por el **número de créditos** de las asignaturas y dividirlo entre la suma total de créditos.

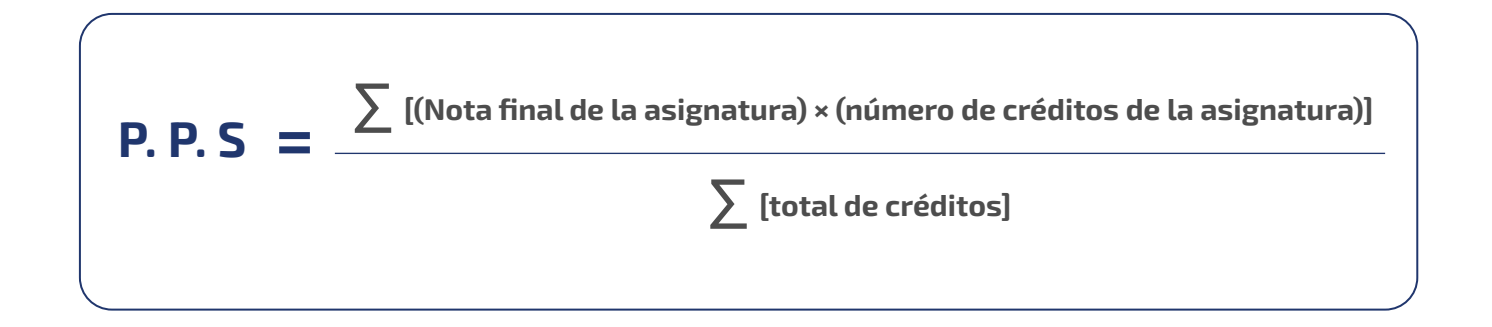

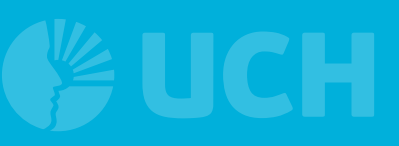

### **13** ¿Quiénes rinden el **Examen Sustitutorio**?

- Los estudiantes que **hayan desaprobado alguna asignatura** al finalizar el semestre.
- La nota del examen sustitutorio sólo reemplaza al **Examen Parcial o el Examen Final** previamente desaprobado.
- Para rendir el examen sustitutorio el promedio final de la asignatura no debe ser **menor a 09 de nota**.

**Los requisitos y procedimiento se encuentran publicados en:**

#### [Ver Trámites](https://www.uch.edu.pe/tramites-frecuentes)

Los cursos que **no aplican** para el examen sustitutorio son:

- Comprensión lectora
- Interpretación y producción de textos
- Redacción y argumentación
- Investigación académica

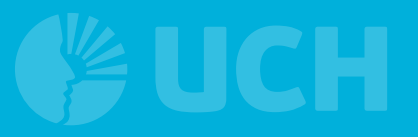

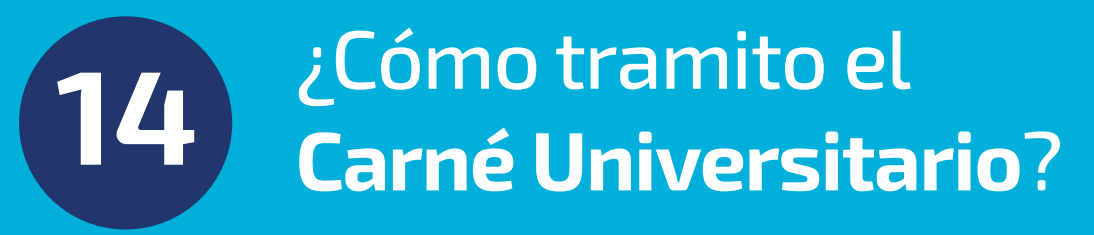

El carné universitario es el documento que te identifica como estudiante y es emitido por la SUNEDU (Superintendencia Nacional de Educación Superior Universitaria).

**Las fechas y requisitos para el trámite se publican en:**

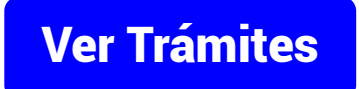

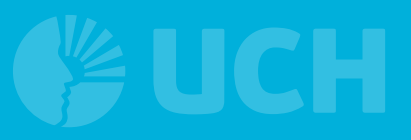

#### **15** ¿Cómo **recupero mi contraseña** del ERP?

**1.** Ingresa al **ERP del estudiante.**

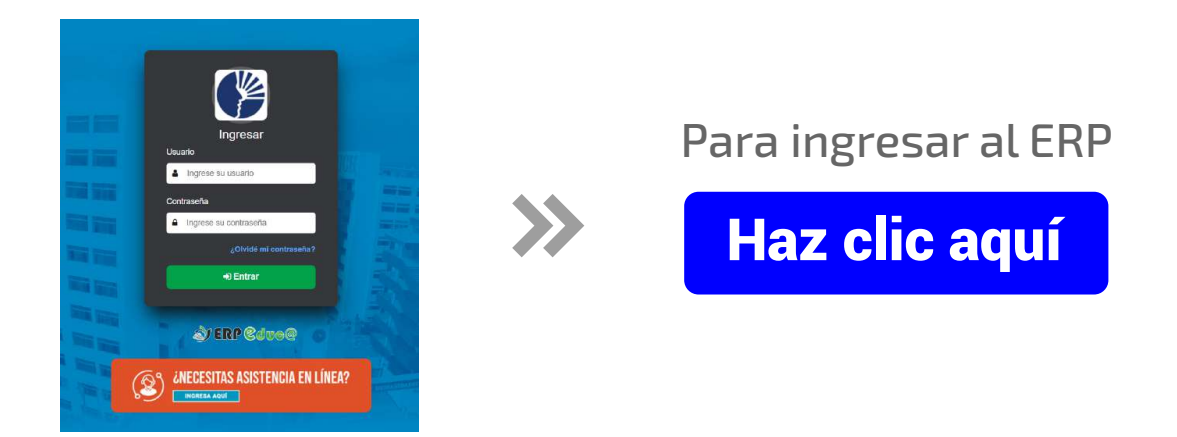

- **2.** Dale clic a **¿Olvide mi contraseña?**
	- Ingresa tu **número de DNI** y dale **clic a enviar**.
	- Revisa el correo que figura en la notificación y sigue los pasos.

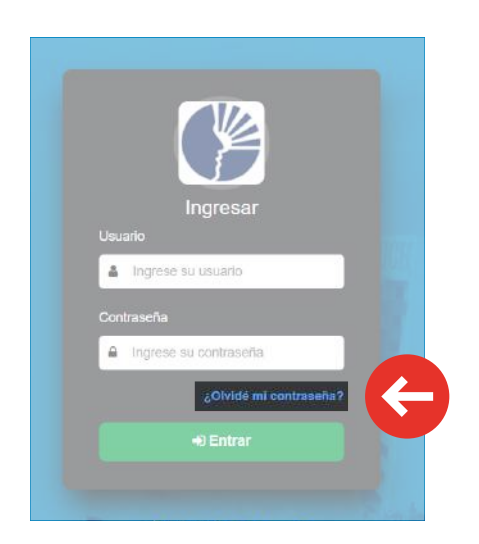

Si persiste el problema, debes contactarte a Soporte UCH:

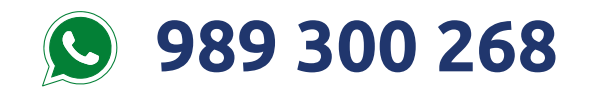

Debes brindar **tus datos de estudiante, la foto de tu DNI y el problema presentado**.

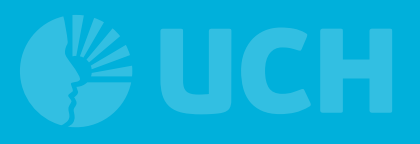

#### **16** ¿Cómo **recupero mi contraseña** del **correo institucional**?

#### Dale clic a **¿Olvide mi contraseña?**

- Enviará un mensaje a tu celular
- Otra forma es dándole clic a "enviando un código de verificación"

Si persiste el problema, debes contactarte a Soporte UCH:

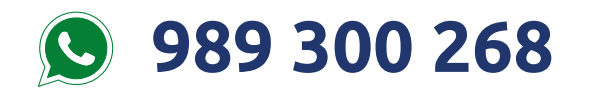

Debes brindar **tus datos de estudiante, la foto de tu DNI y el problema presentado**.

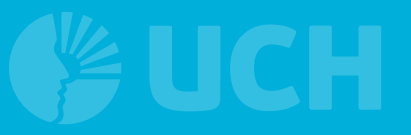

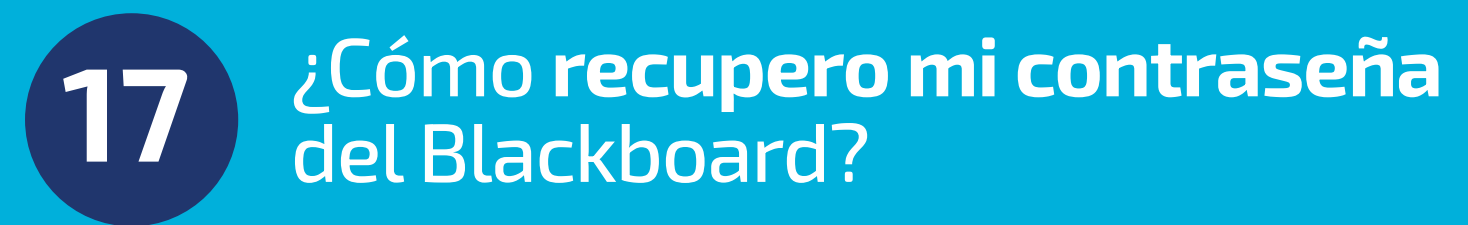

Debes contactarte a:

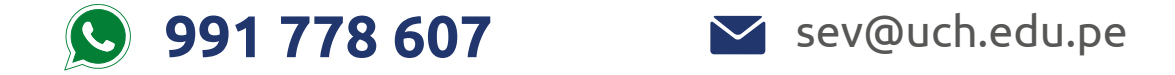

Debes brindar **tus datos de estudiante, la foto de tu DNI y el problema presentado**.